Amazon Smile is a website that is identical to Amazon. The only difference is that a small percentage of each purchase made through Amazon Smile is donated to the charity/non-profit of your choice! This is at absolutely no cost to you. All you have to do is sign up. Here's how:

1.) Go to<https://smile.amazon.com/> and click 'Get Started'. If you are not already logged into your Amazon account, you will have to do so.

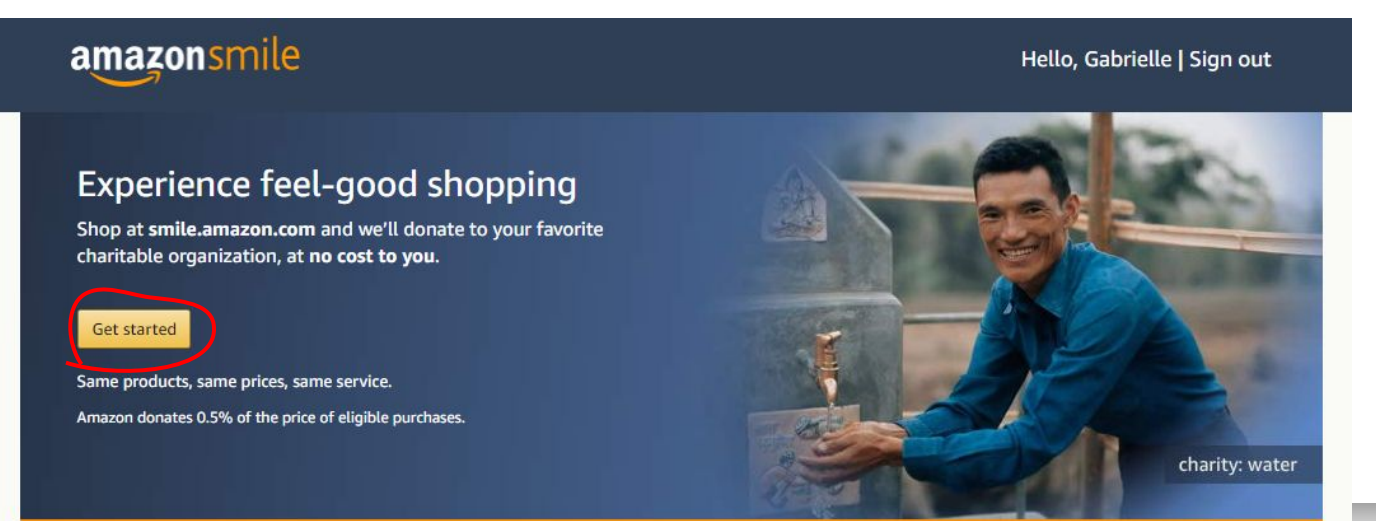

2.) You will be prompted to search for a charity. Type 'Autistic Community Activity Program'.

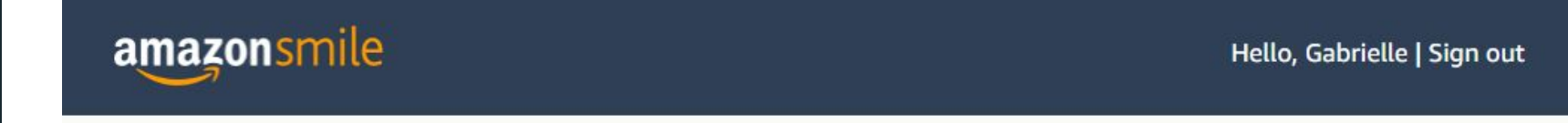

### Start by picking your charity

Search from over a million local and national charities, like animal shelters, school groups, and religious organizations.

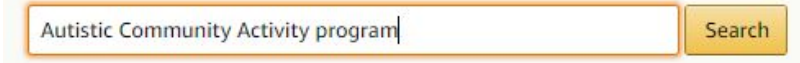

Or, browse by cause

3.) The first result should be 'Autistic Children's Activity Program'. The name is slightly different, but it's us!

4.) Click 'Select'.

#### Welcome > Select your charity > Search results

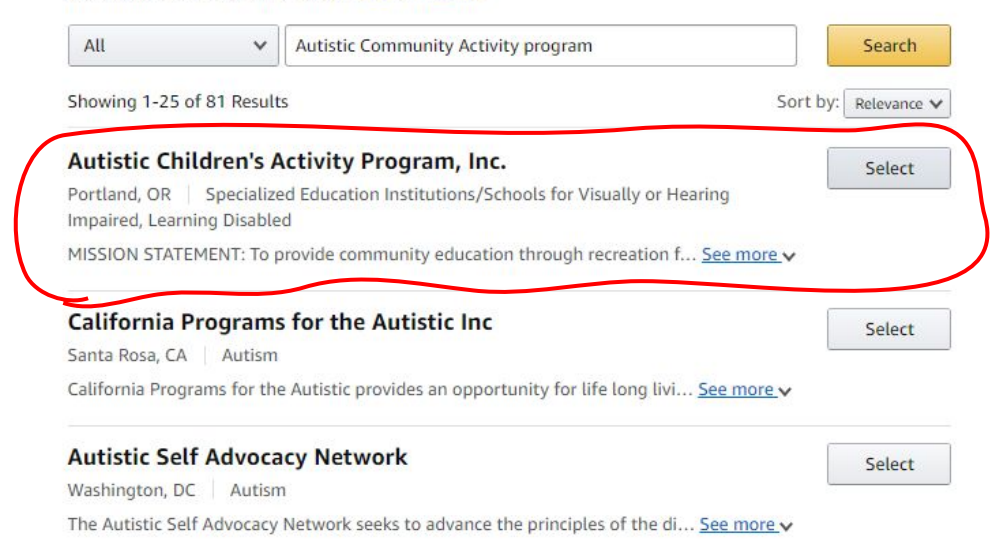

5.) You will be asked to agree that you understand that donations will only be made if you shop through smile.amazon.com. Select the checkbox and click 'Start Shopping'.

NOTE: Everything else, including your Prime benefits, will be the same when shopping through smile.amazon.com!

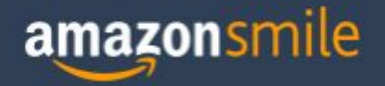

Hello, Gabrielle | Sign out

▽ Yes, I understand that I must always start at smile.amazon.com to support Autistic Children's Activity Program, Inc..

v Why is there a separate URL?

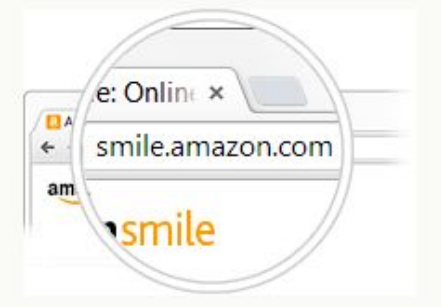

**Start Shopping** 

That's it! From that point forward, every purchase you make through smile.amazon.com will generate a small donation to ACAP.

6.) (Optional) In order to remember to shop through smile.amazon.com, you can install the Amazon assistant plug-in, which will always redirect you to the Smile page. Just click 'Install now for Google Chrome' after you confirm your Amazon Smile account.

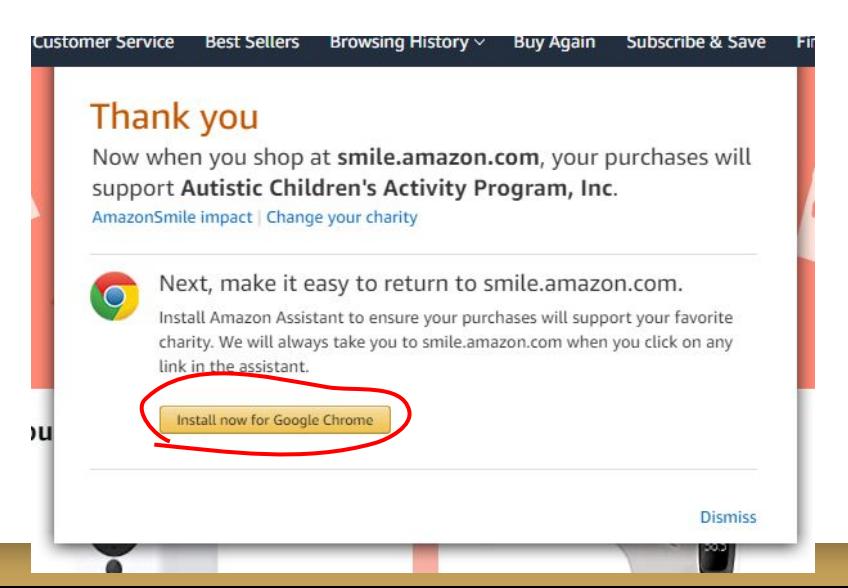

7.) (Optional) You can also save smile.amazon.com as a bookmark. In Google Chrome, navigate to smile.amazon.com.

8.) (Optional) Click the three vertical dots in the upper righthand corner of your screen. Go to Bookmarks > Bookmark this tab…

ums

ifts

9. (Optional) From the Folder drop-down menu, select 'Bookmarks bar' and click 'Done'.

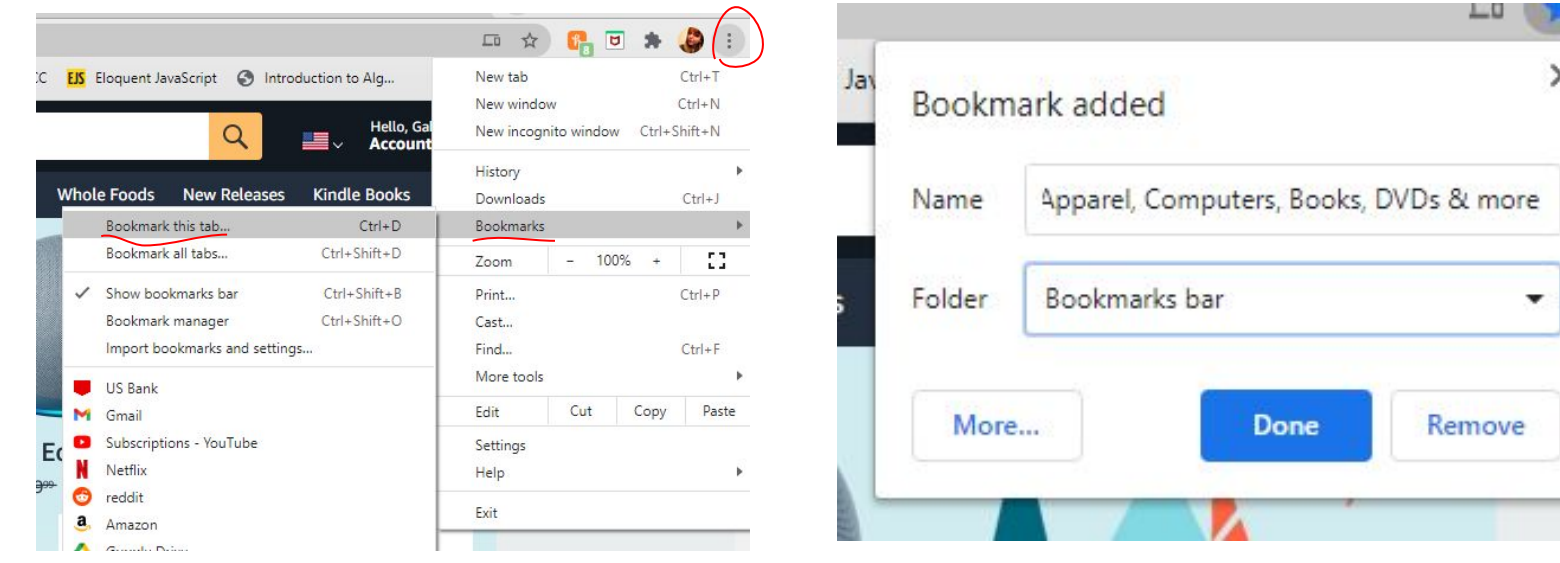

10.) (Optional) You will now have a convenient link at the top of your browser! Click this whenever you want to shop on Amazon.

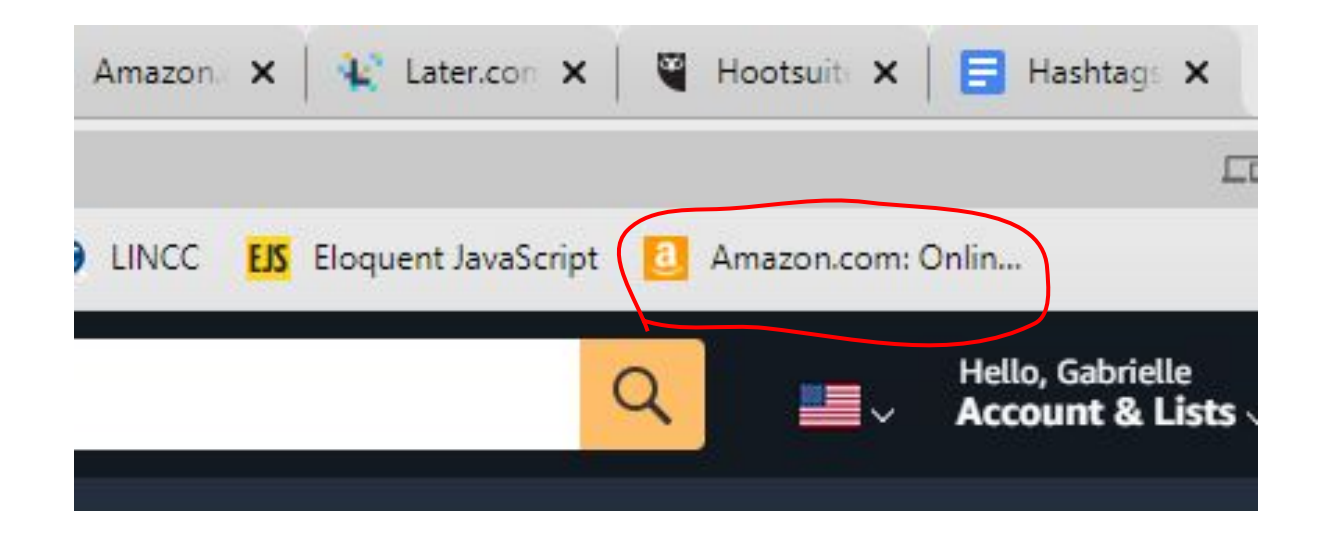